# 建设工程检测样品唯一性标识用户手 册

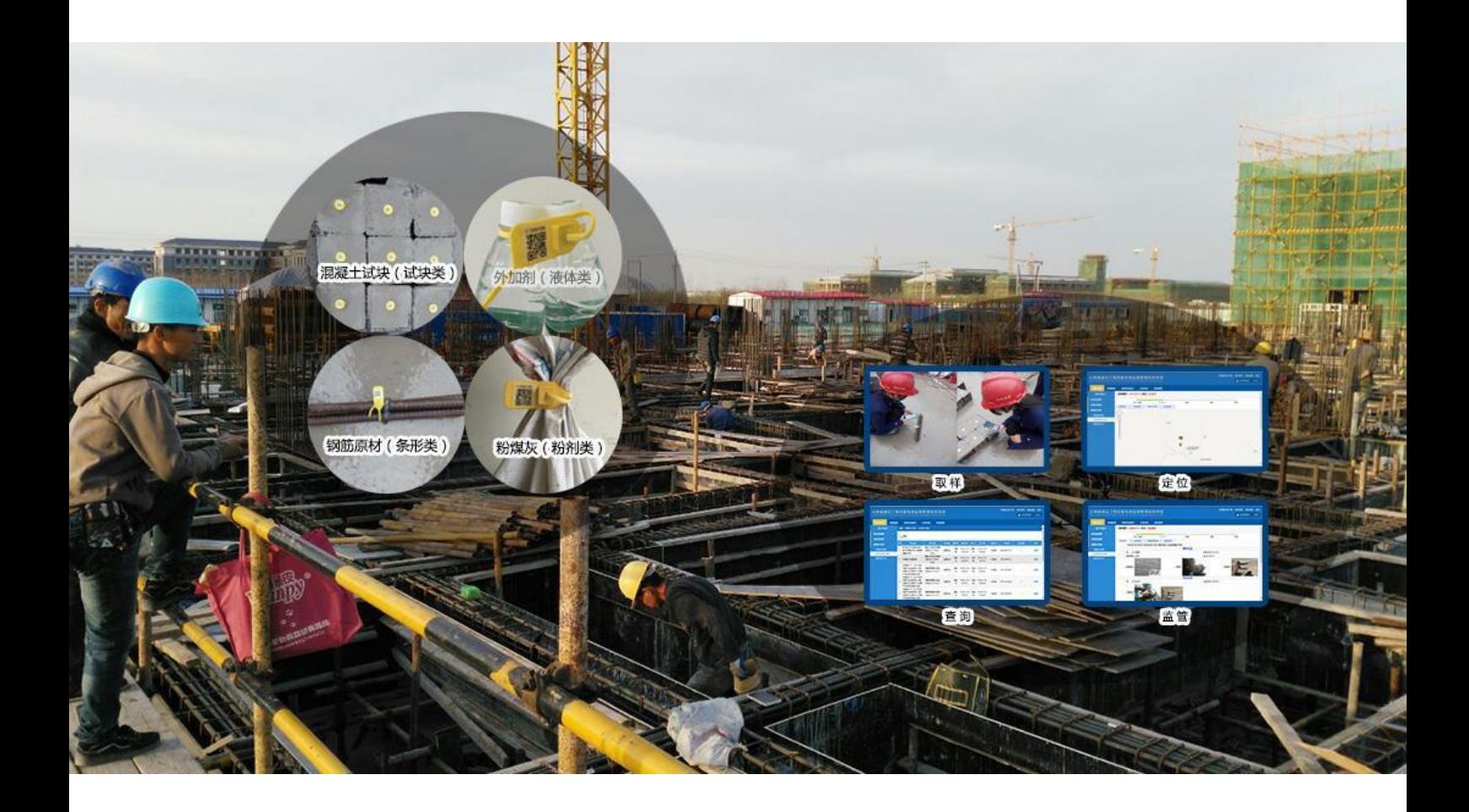

技术支持电话:**027-87669639**

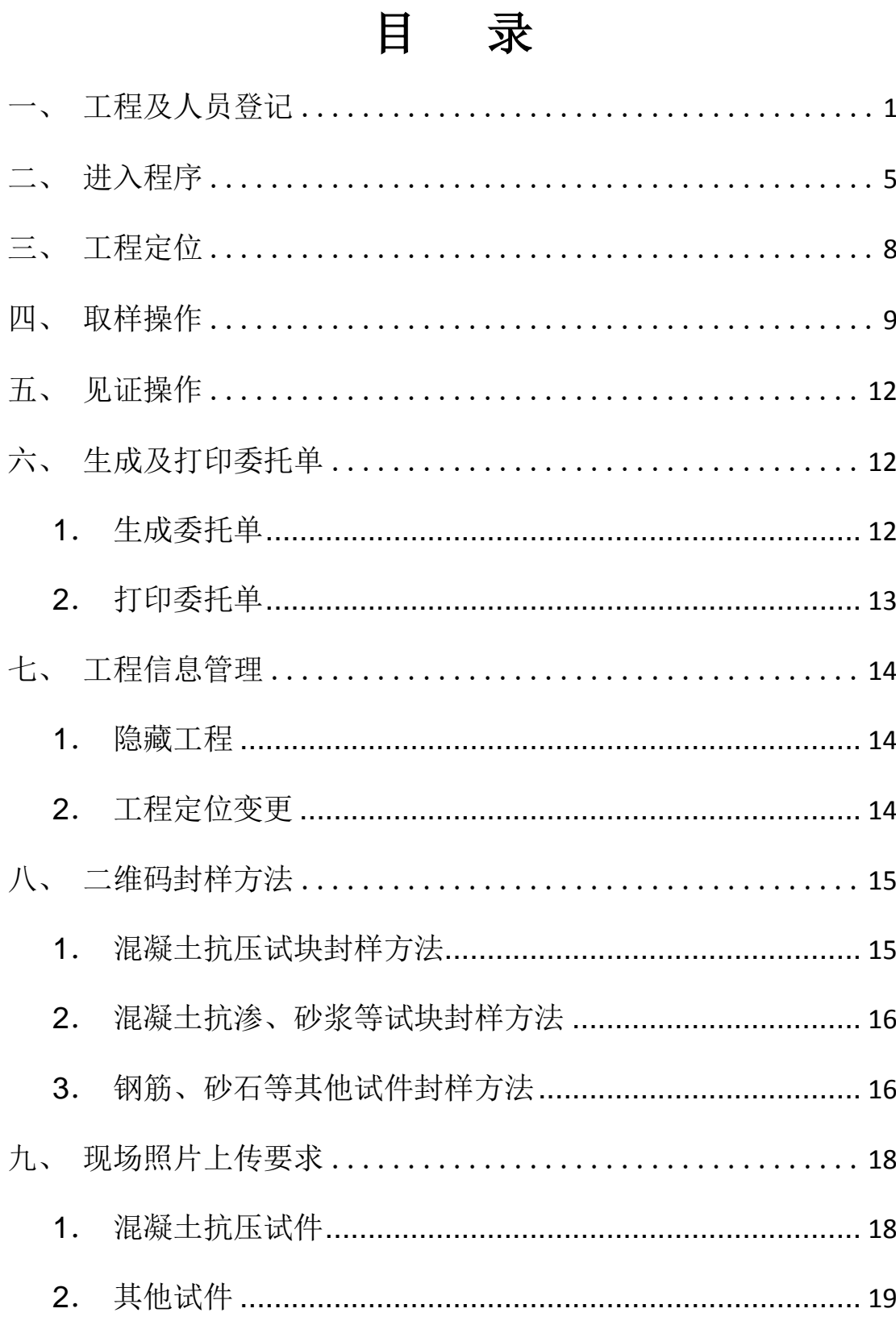

# <span id="page-2-0"></span>一、工程及人员登记

见证取样人员需在【湖北省建设工程检测监管平台】实名注册账号、能力评价、添 加/关联工程并上传授权委托书。流程如下图:

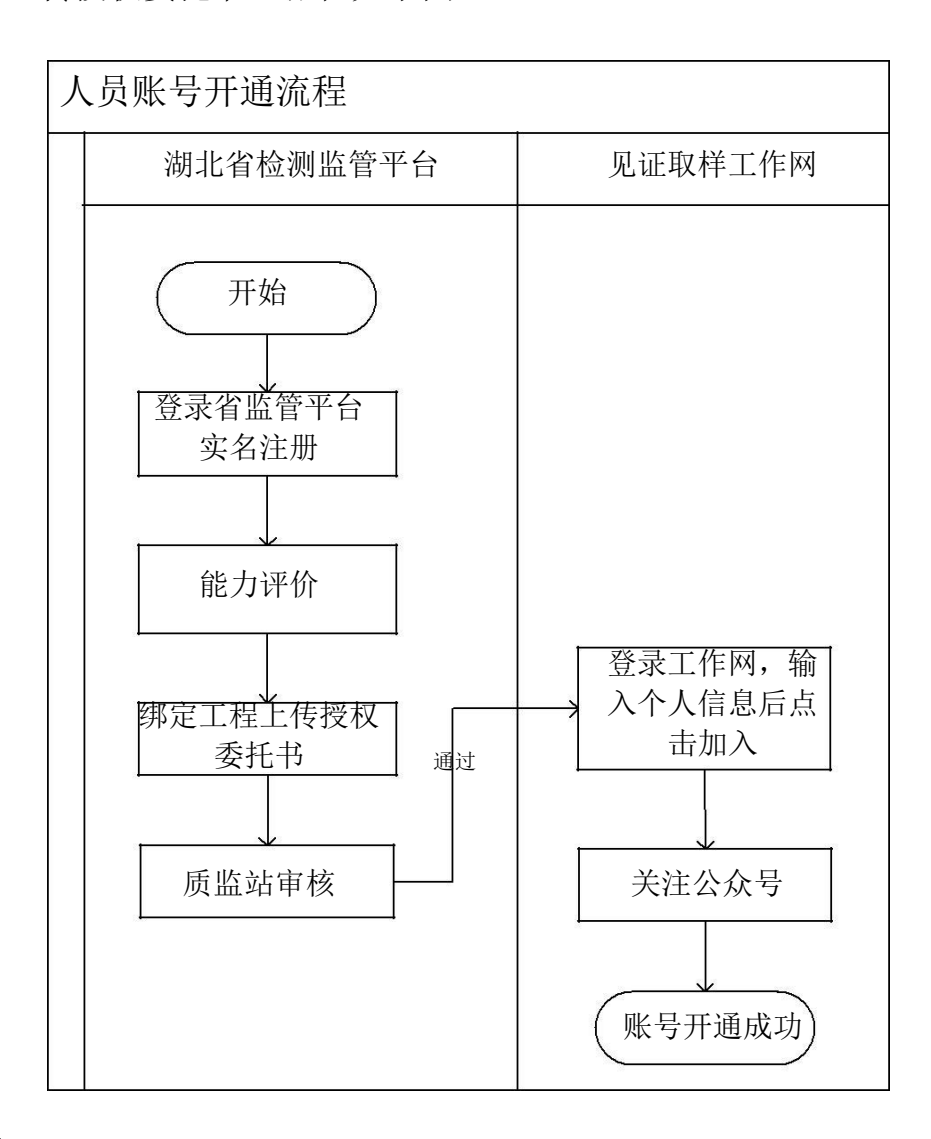

### **1**、实名注册

登录湖北省检测监管平台注册(<http://www.hbjsinfo.com/>)

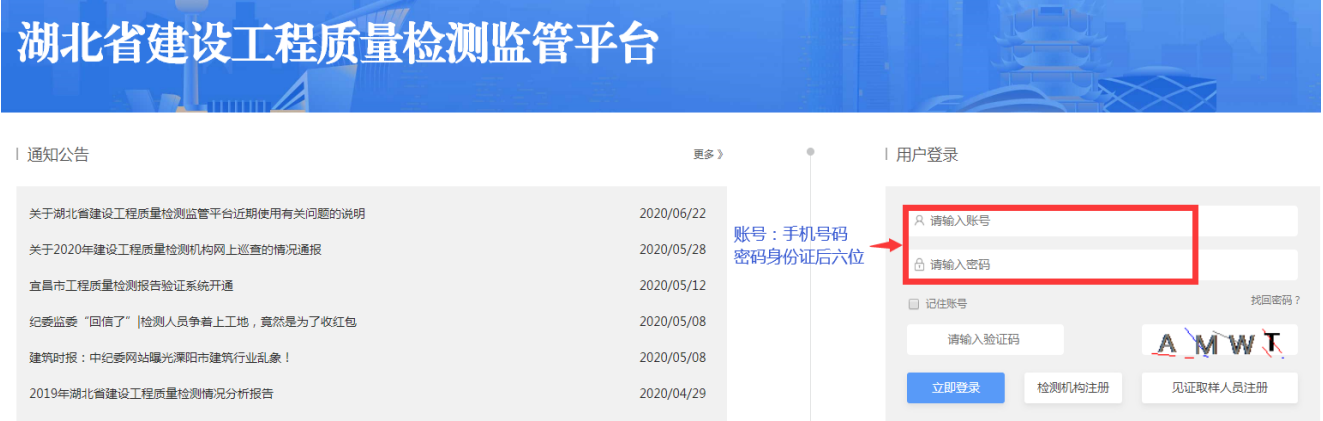

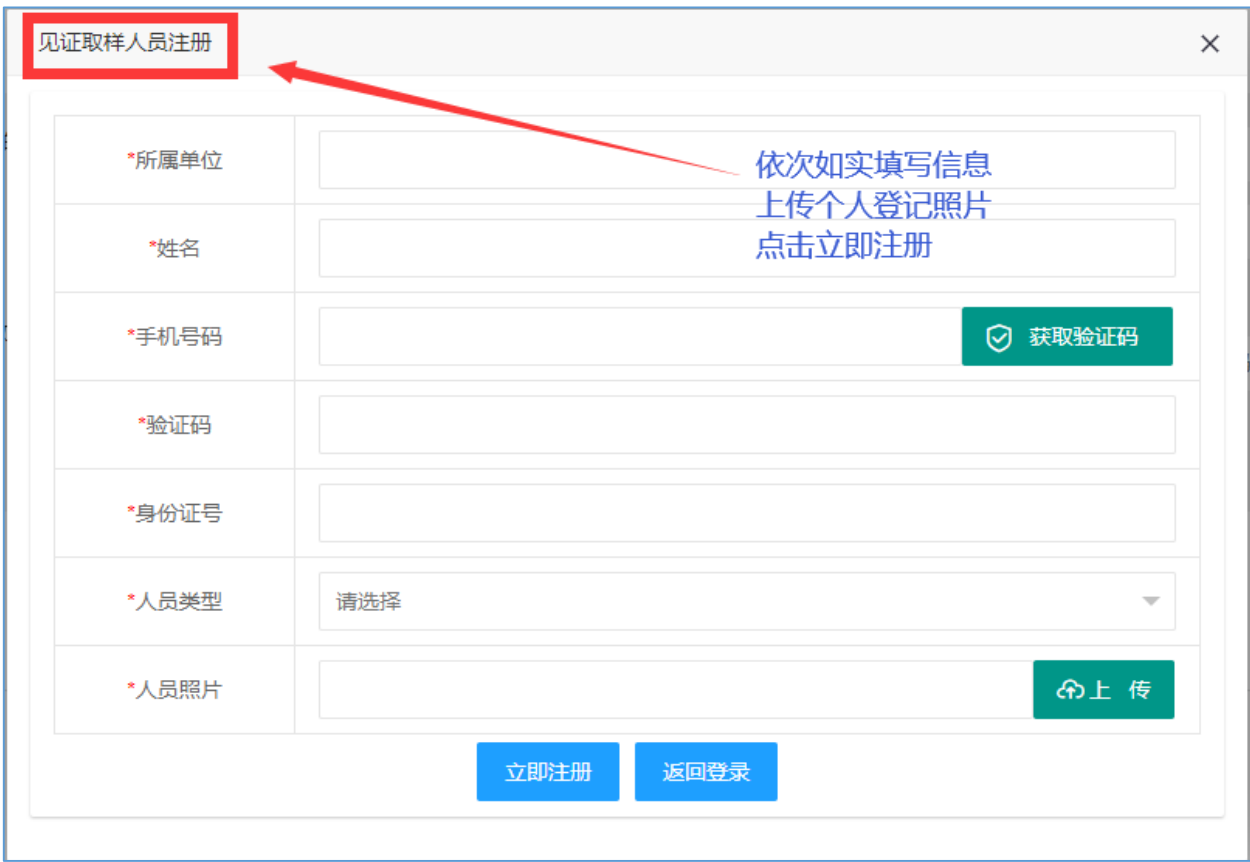

**2**、参加能力评价

登录进行考试。

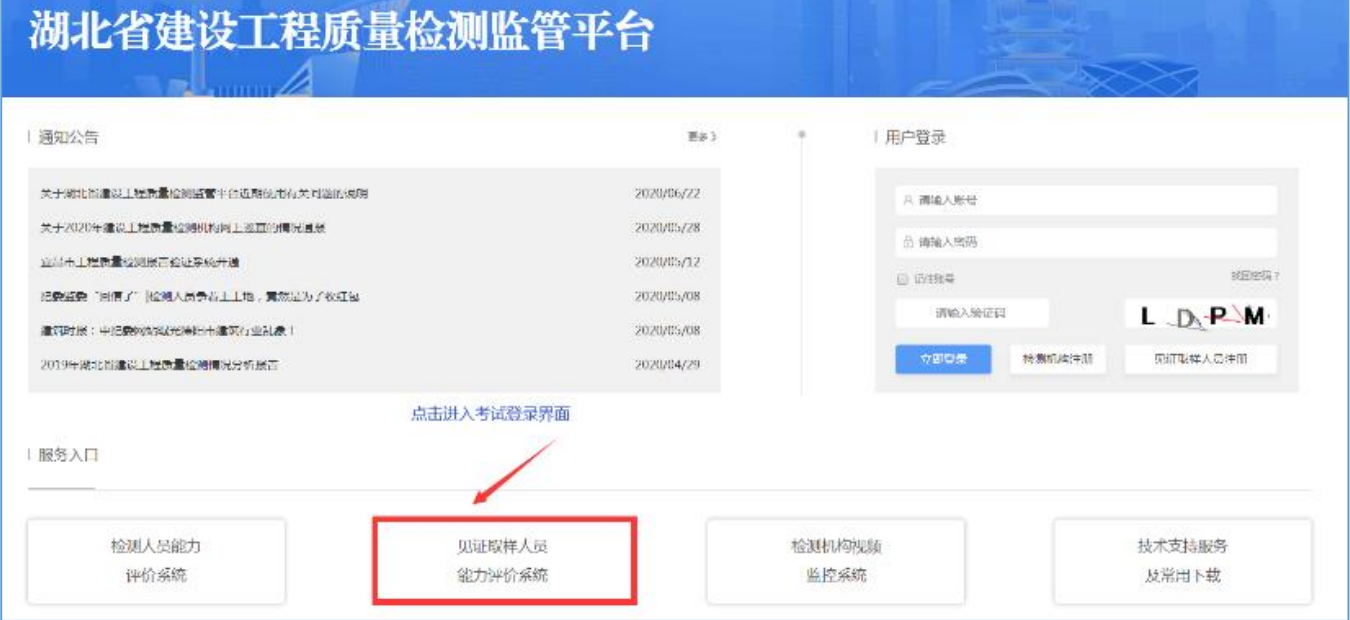

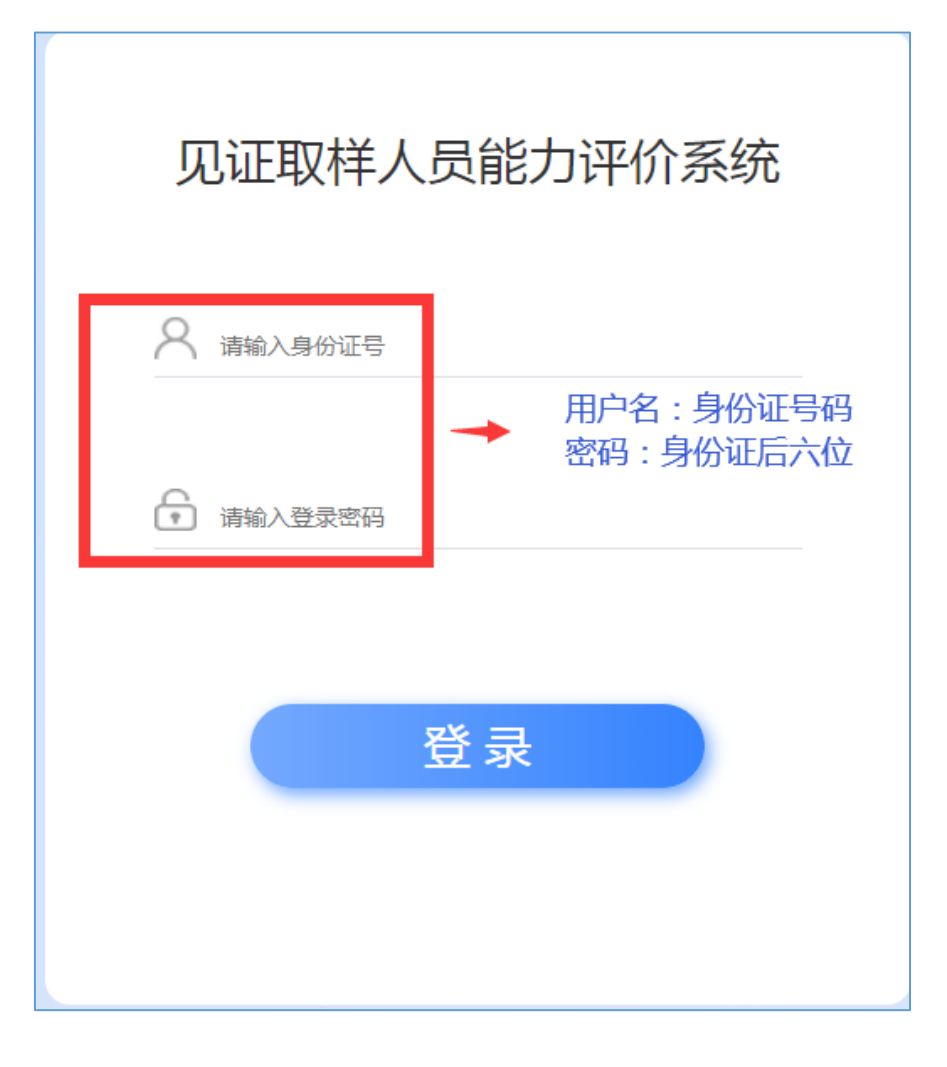

# **3**、绑定工程并上传授权委托书

登录监管平台

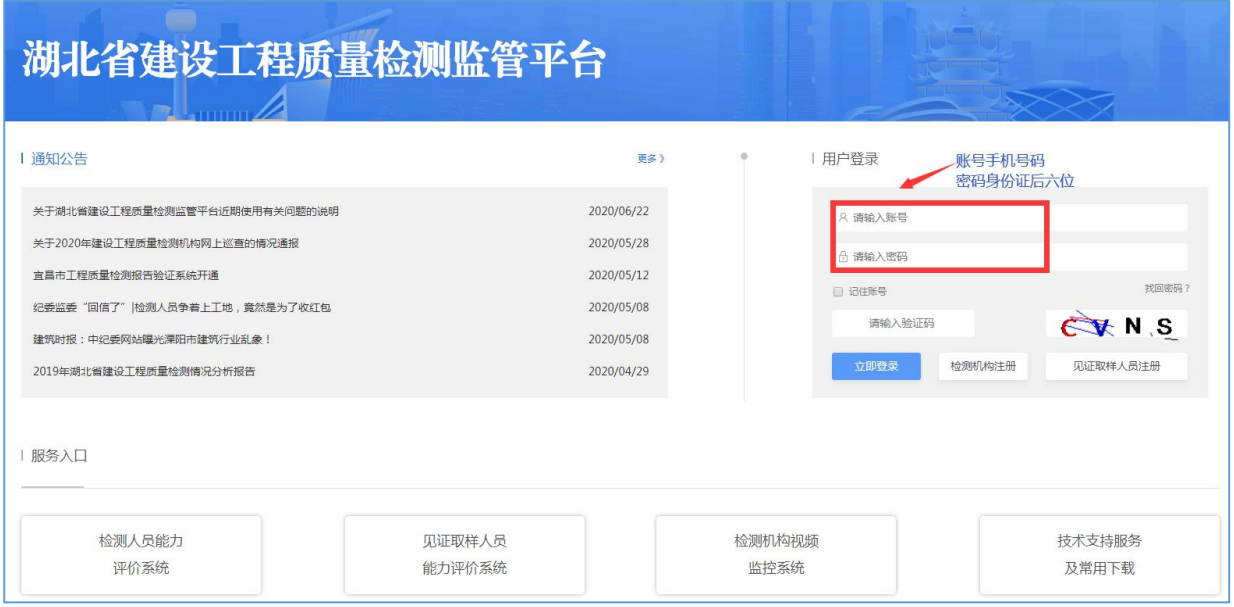

#### 绑定工程

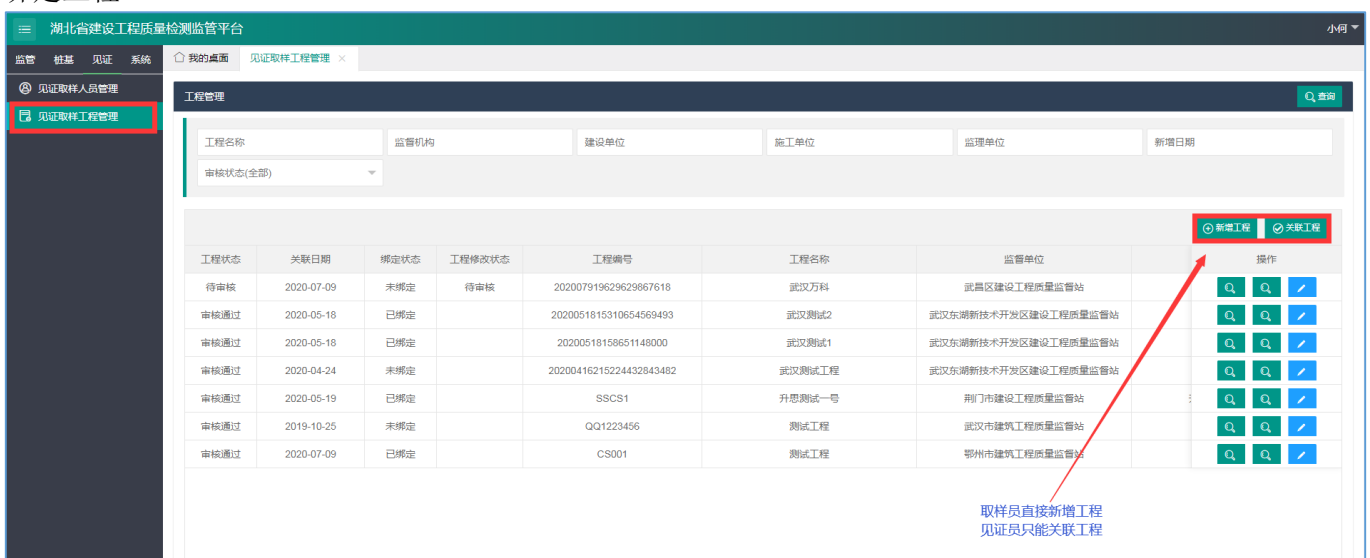

新增/关联工程

- (1) 取样人员新增工程或关联已有的工程。
- (2) 见证人员只能关联已有工程。
- (3) 授权委托书:取样人员上传取样人员委托书,见证人员上传见证人员委托书。模板 在见证取样 QQ 维护群中下载。委托书上的企业公章清晰可见。
- (4) 新增/关联工程完成后,联系当地质监站进行审核。

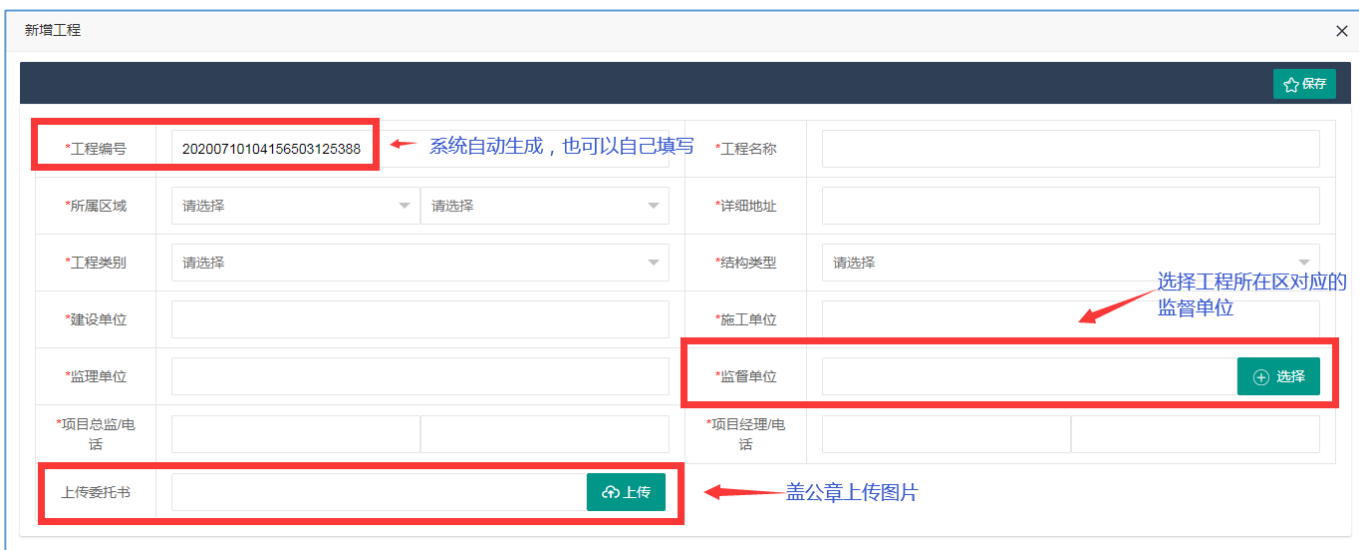

### 新增工程

# <span id="page-6-0"></span>二、进入程序

1、 安装 APP

在 QQ 服务群文件中, 扫码下载并安装最新版本的 APP 安装包 (以苹果为例)

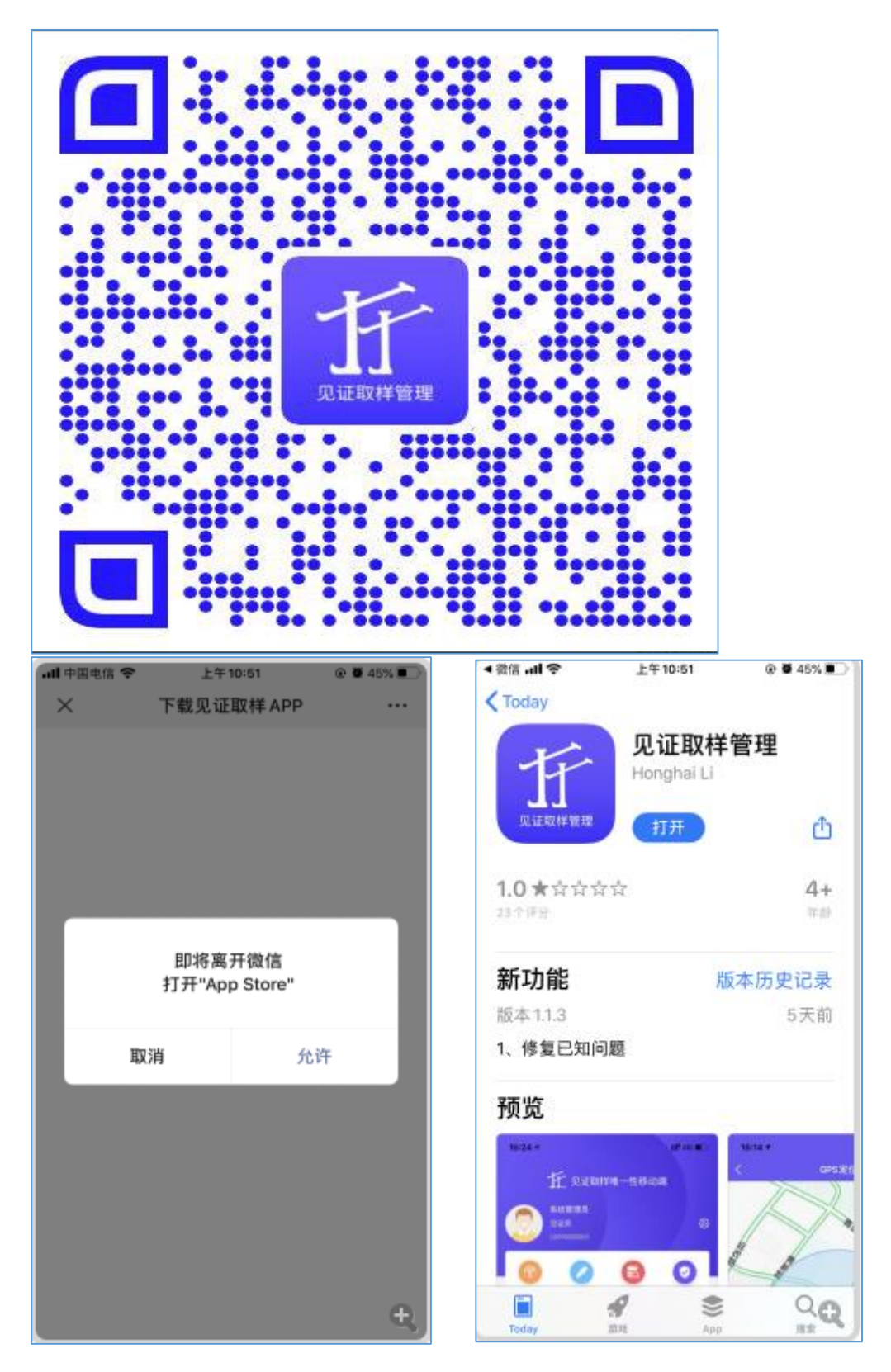

### 2、 打开【见证取样 APP】,并授权

请注意: 四个权限全部选择【始终允许】, 如被禁止, 会影响定位、拍照上传。

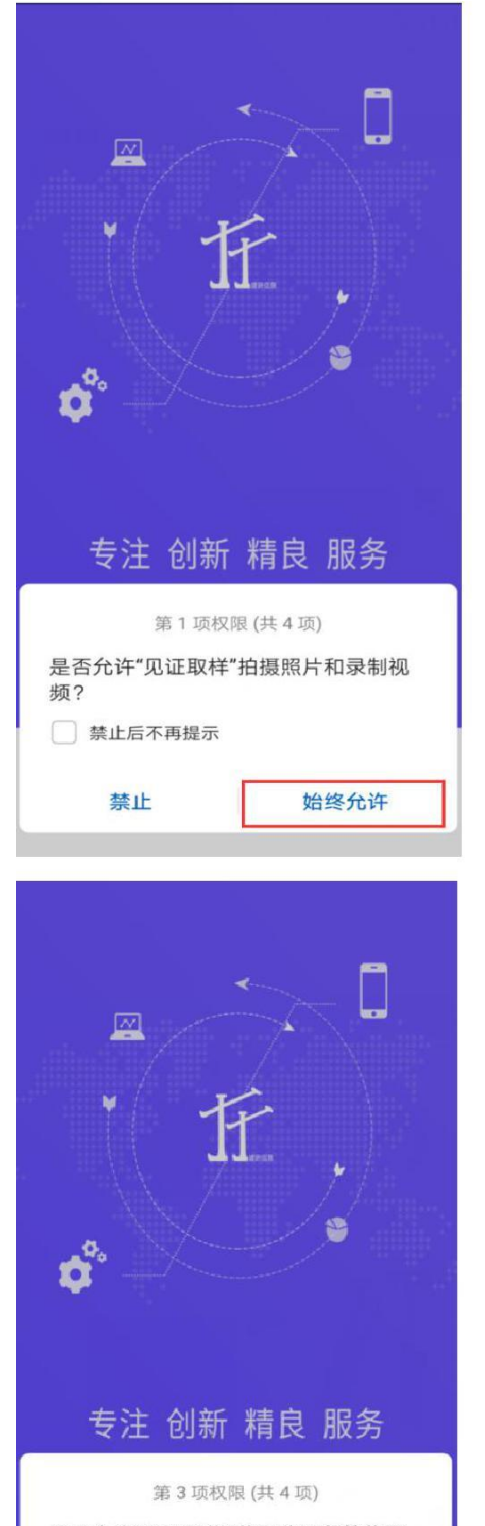

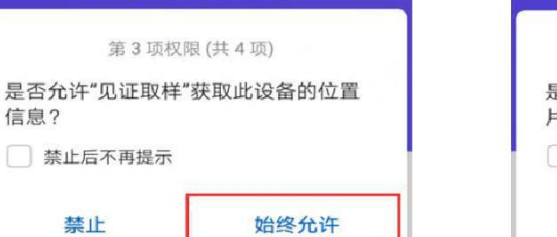

信息?

禁止

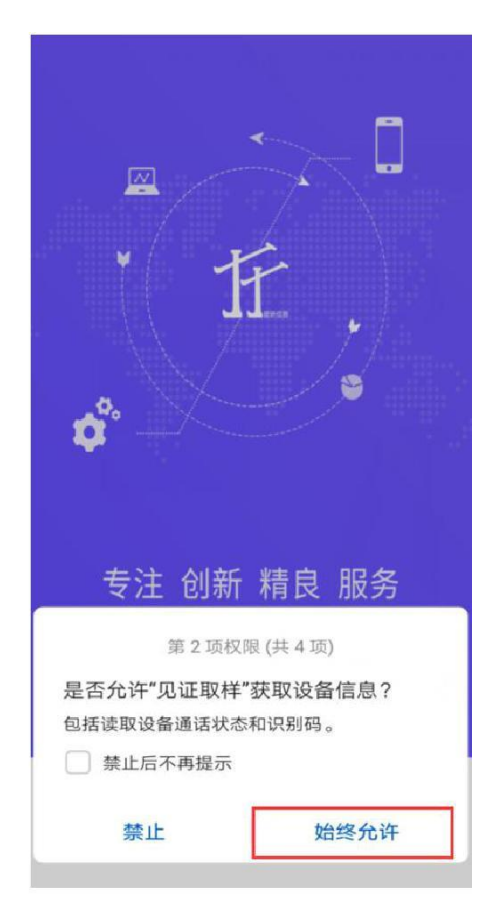

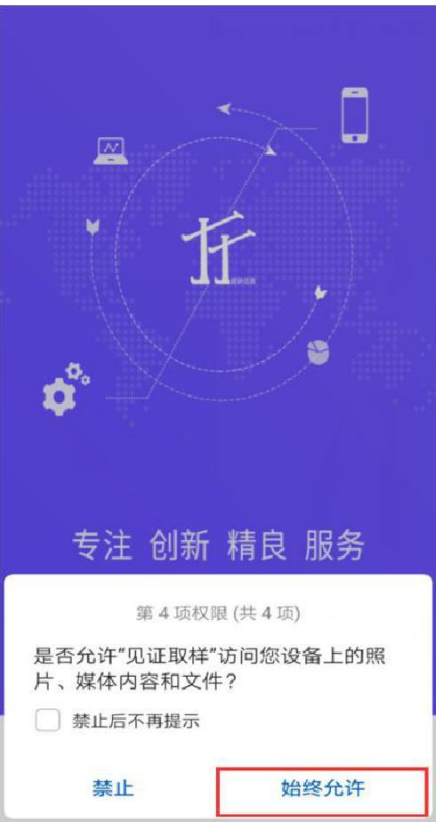

### 3、 选择地区后登录

【湖北省】--【确认】--【湖北省】--输入手机号即可登录。

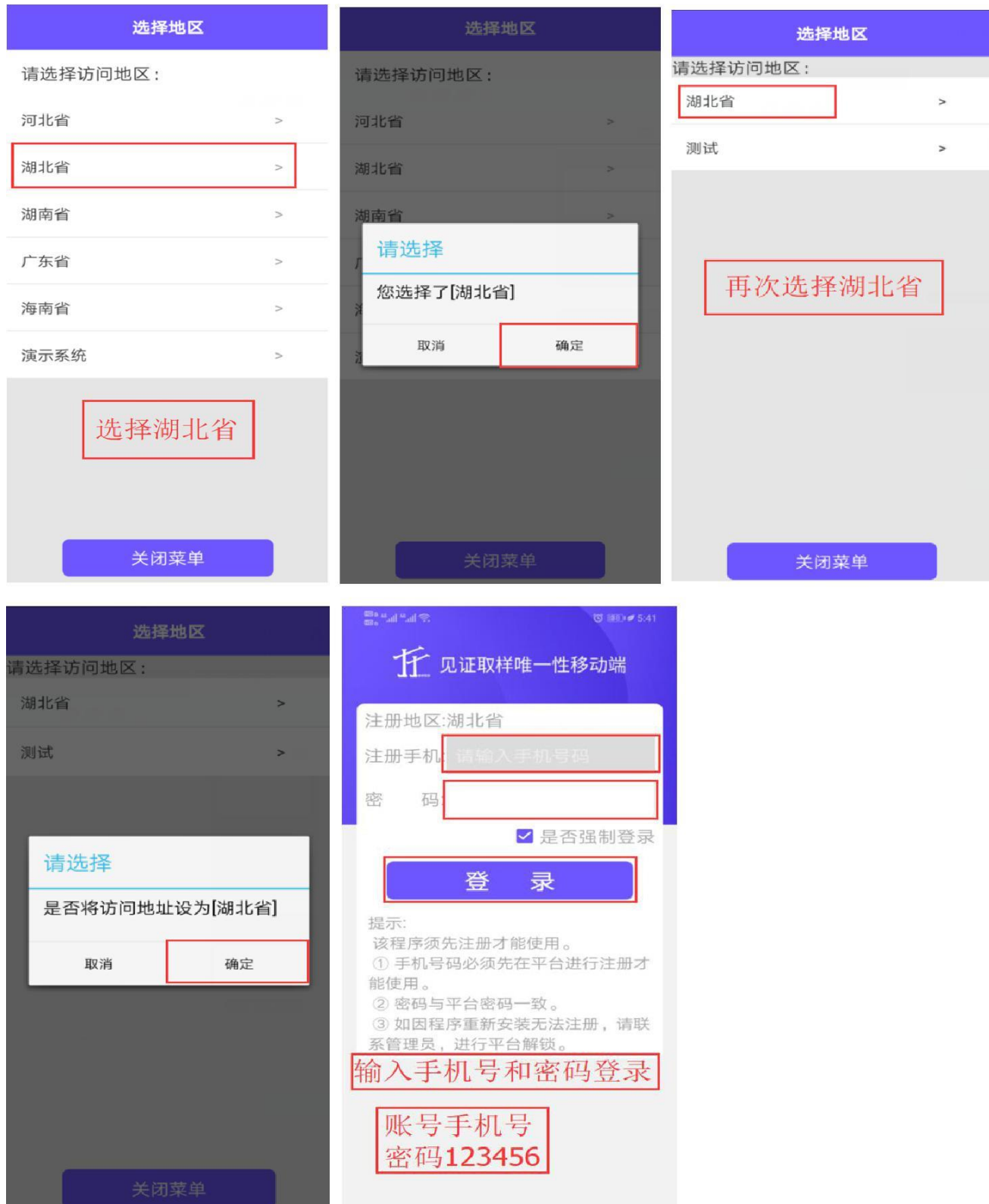

<span id="page-9-0"></span>三、工程定位

首次取样时,先工程定位,每个工程定位只需定位一次。

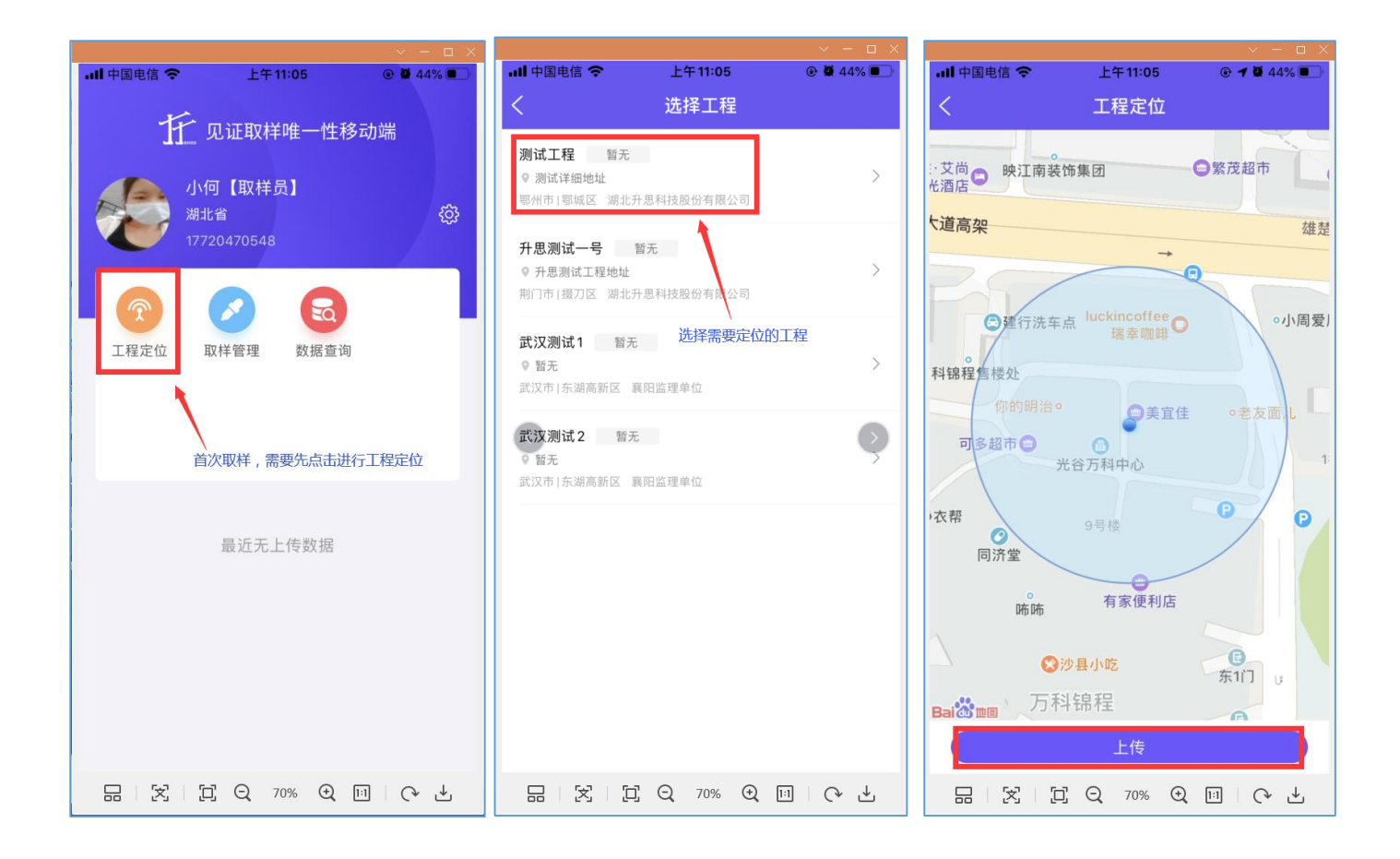

# <span id="page-10-0"></span>四、取样操作

1、 选择工程,选择材料类别。

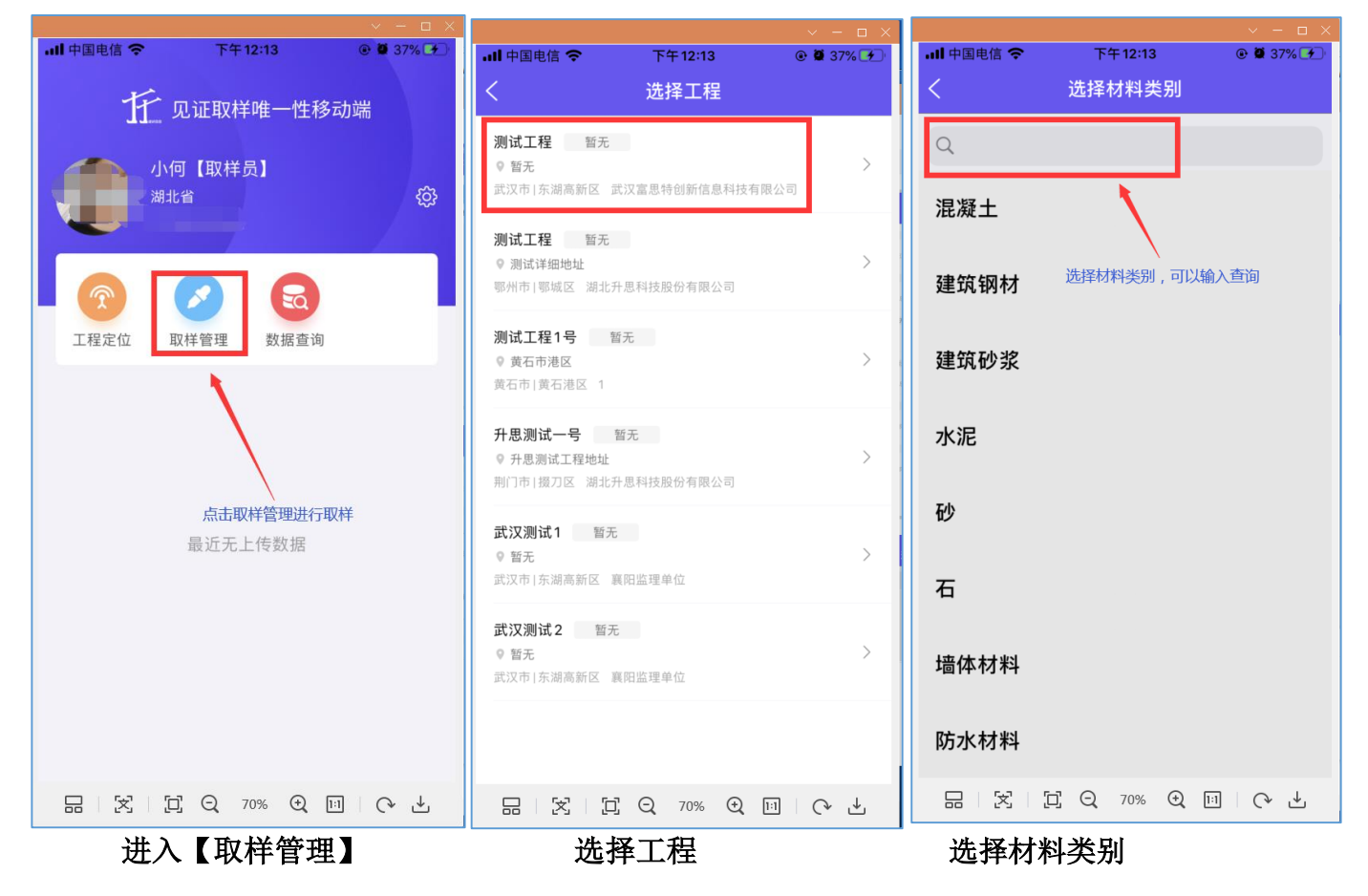

请注意:取样信息上传后,工程名称不可更改

2、扫描待植入的二维码后,做 GPS 取样人员定位。

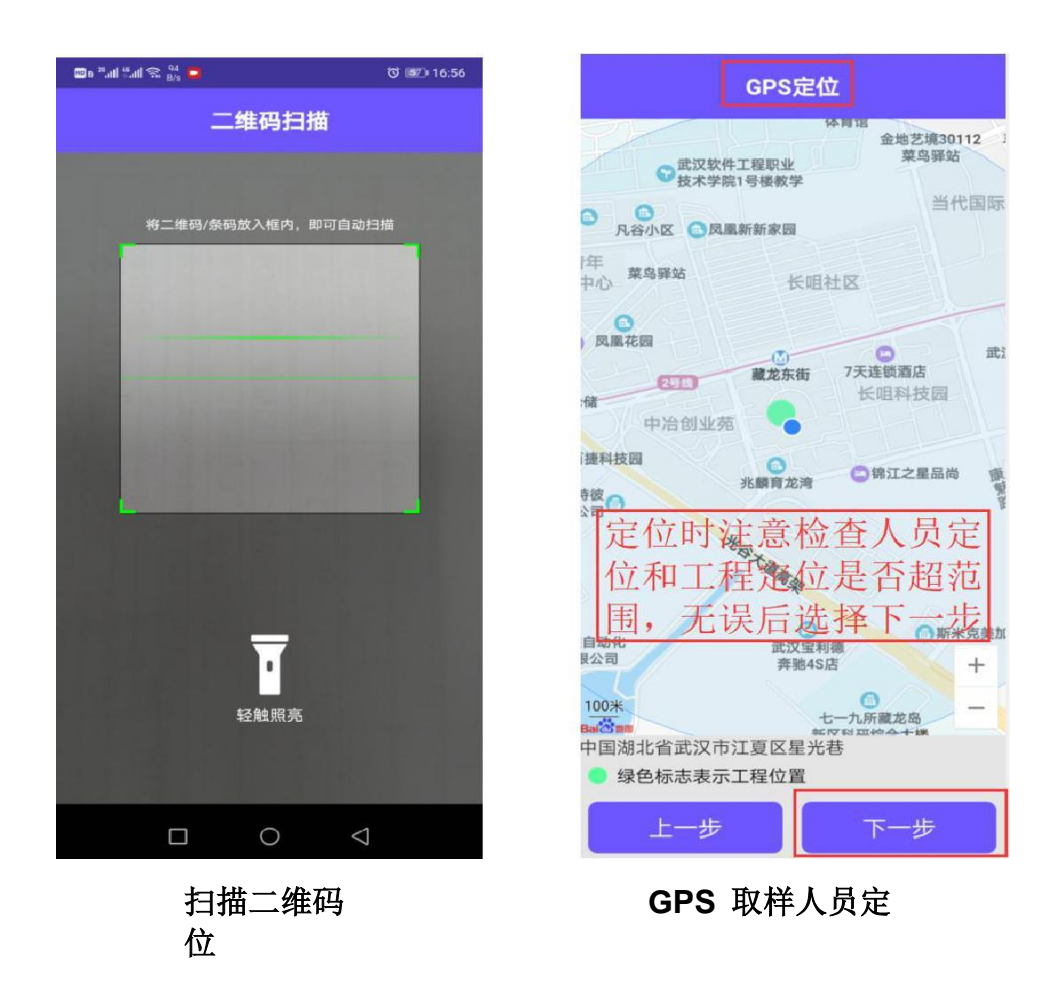

3、点击【+】按钮分别拍摄二维码图片、人员照片、试件照片。

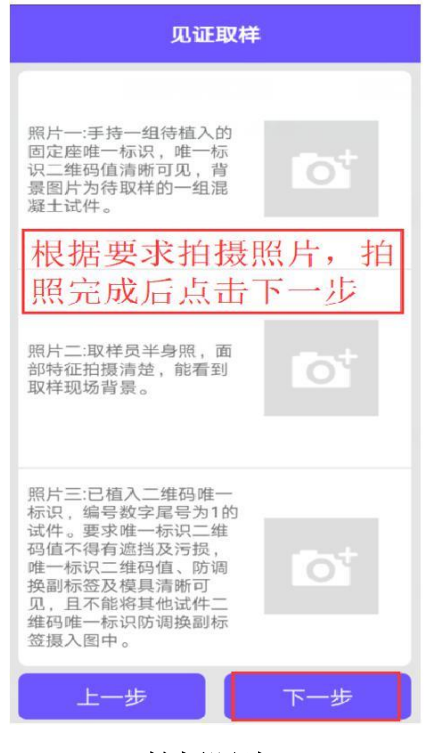

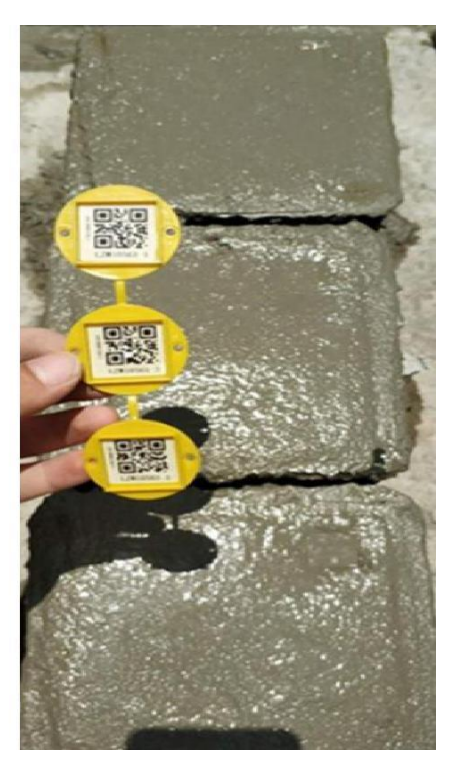

拍摄照片 **1** 2008年 10 取样第 1 张照片

# 取样第三张照片(唯一标识二维码值、防调换副标签及模具清晰可见)

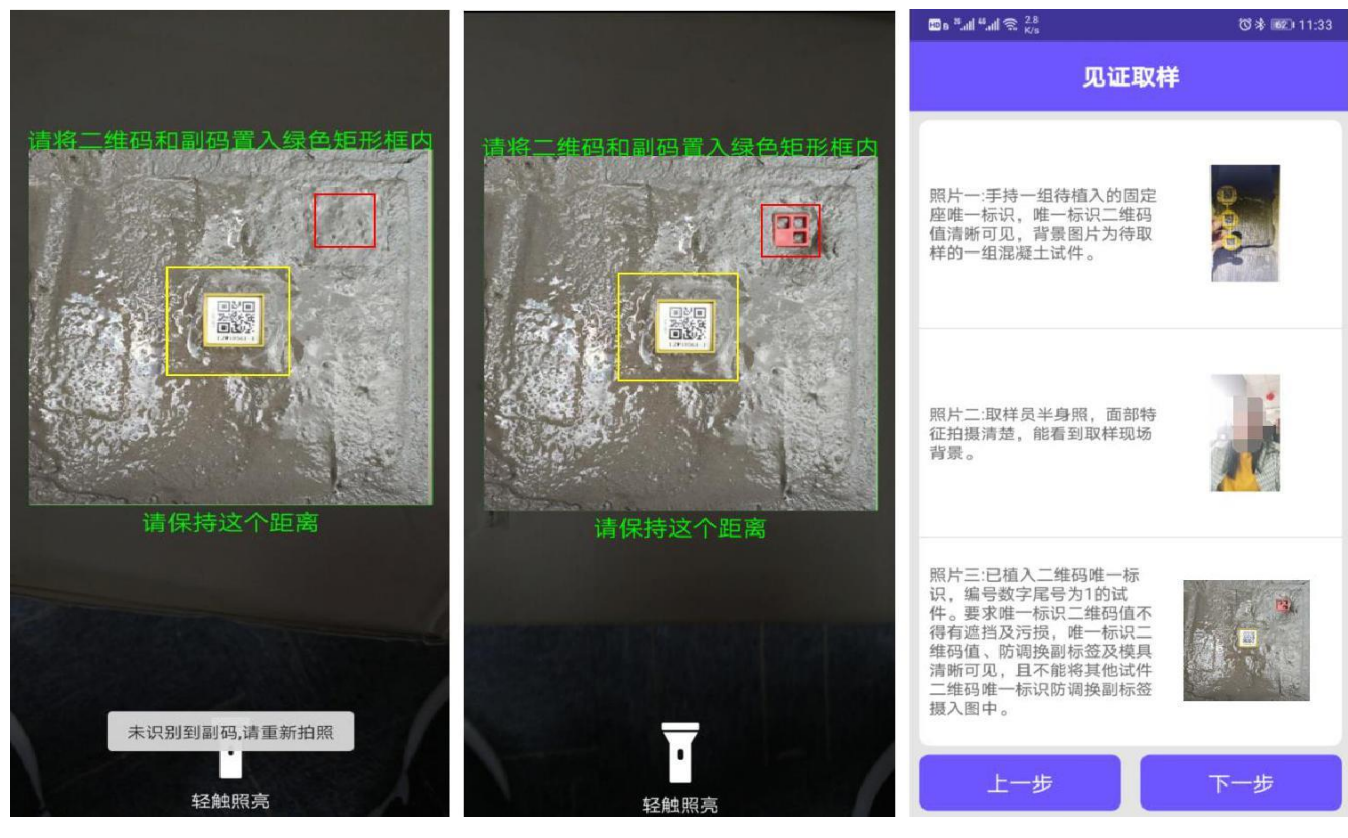

识别二维码主码 将红色附码放在指定红框内 拍照上传

4、 输入当前样品相关信息,确认录入信息完整无误后,点击【上传】上传数据。

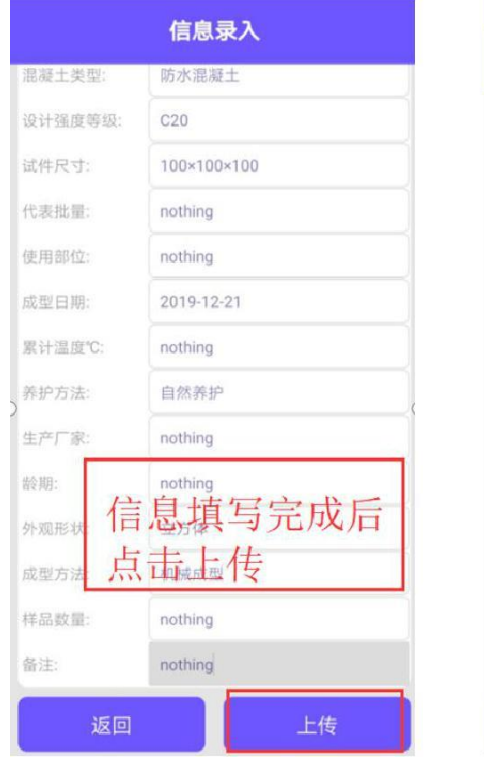

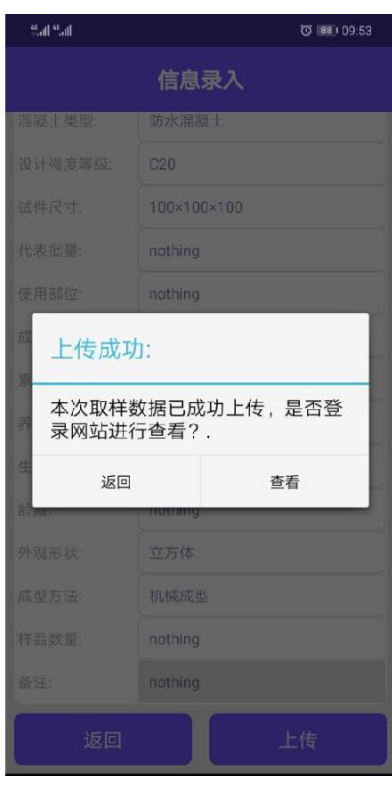

填写样品信息 上传成功

# <span id="page-13-0"></span>五、见证操作

见证操作同取样员操作。只需扫码、定位、拍照、上传即可。

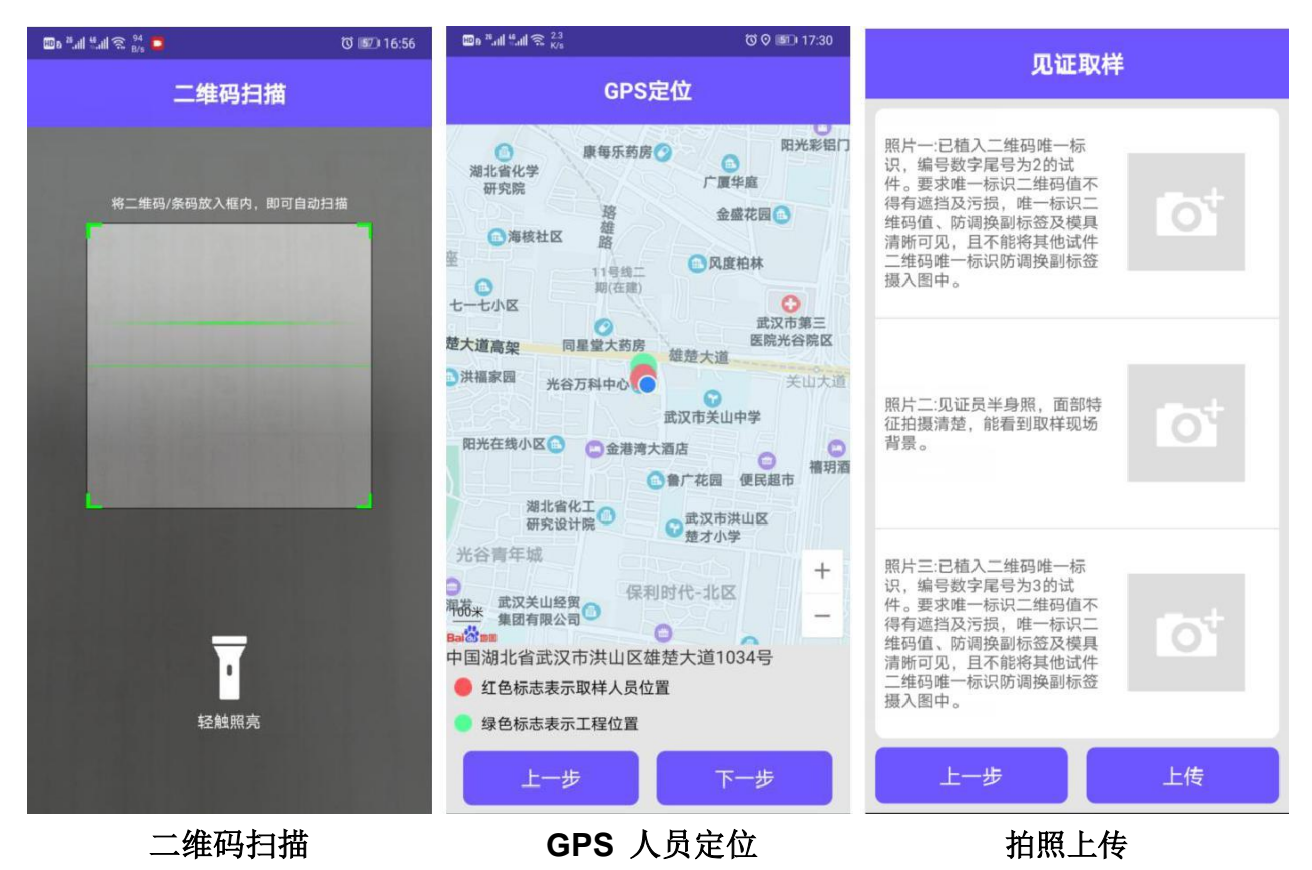

# 六、生成及打印委托单

#### **1**.生成委托单

见证取样完成后,请登录湖北省见证取样工作网(**<http://hubei.jyjzqy.com/>**) 生成 和打印委托单。登录账号是手机号,默认密码为"123",登录后请及时修改。

<span id="page-14-0"></span>

|               | 湖北省见证取样工作网<br><b>Hubei Witness Sampling Work Platform</b>                             |                                                    |        | <b>USER LOGIN</b><br>用户登录                                                      |                                                   |                              |                          |
|---------------|---------------------------------------------------------------------------------------|----------------------------------------------------|--------|--------------------------------------------------------------------------------|---------------------------------------------------|------------------------------|--------------------------|
|               |                                                                                       |                                                    | 账<br>密 | ▲ 输入账号<br>₽<br>△ 输入密码<br>码<br>登录<br>宜昌市、十堰市、荆门市、潜江市、鄂州市微信公众号<br>其他地区微信公众号 文件下载 | 重置                                                | 账号:手机号<br>密码: 默认123<br>点击登录. | 登录见证取样网                  |
| 导航菜单          | 湖北省见证取样工作网<br><b>Hubei Witness Sampling Work Platform</b><br>见证取样记录 × 委托单信息管理 ×<br>首页 |                                                    |        |                                                                                | 欢迎您: 李松阳(取样员)   今天是2019年08月22日 星期四 北京时间: 23:06:49 |                              | 备 返回首页   ▲ 修改密码   予 安全退出 |
| 见证取样管理        | + 牛成委托单                                                                               | 4 查询 (系统默认显示最近30天数据, 30天之前的请修改查询条件)                |        |                                                                                |                                                   |                              |                          |
| 见证取样记录        | 工程名称                                                                                  | 检测项目                                               | 结构部位   | 取样员<br>见证员                                                                     | 验样信息                                              | 唯一标识 勾选                      | 操作                       |
| 委托单信息管理       | 1 竹山测试工程名称                                                                            | 生成委托单                                              |        | <b>B</b> PINE<br>)年8月6日                                                        |                                                   |                              | OMD05856 1 □ 查看 修改 隐藏    |
| 基本信息管理<br>ik. | 2 竹山测试工程名称                                                                            | 您已勾选唯一标识为HBM03555 1的1组记录准备生成委托单!<br>确定生成之前先选择检测单位! |        | 学校阳<br> 年8月2日                                                                  |                                                   |                              | DCL05886 1 ■ 查看 修改 隐藏    |
|               | 3 竹山测试工程名称                                                                            | 请选择送投单位<br>检测单位:                                   |        | 选择检测单位, 委<br>托单位,备注,生                                                          |                                                   |                              | JOC05894 1 图 查看 修改 隐藏    |
|               | 4 万样测试工程                                                                              | 委托单位:<br>请选择委托单位<br>如需备注说明猜填写<br>备注说明:             | ×      | 成委托单.                                                                          | 宣昌市万祥工程技术有限<br>公司<br>2019年7月19日                   | LHX58201 1                   | 查看                       |
|               |                                                                                       |                                                    |        |                                                                                |                                                   |                              |                          |
|               | 5 竹山测试工程名称                                                                            |                                                    |        | 学松阳<br>温有                                                                      |                                                   |                              | HBM03555 1 团 查看 修改 隐蔽    |
|               | 6 竹山测试工程名称                                                                            | 日生成<br>※取消                                         |        | 年7月8日 2019年7月8日<br>学校阳<br>年6月20日                                               |                                                   |                              | VNW03569 1 日 查看 修改 隐藏    |

生成委托单

### **2**.打印委托单

点击查看打印,即可将委托单打印出来。预览时如发现信息有误,可将委托单删除后 在【见证取样记录】中修改。修改后需要重新生成委托单,原委托单失效。

打印出来的委托单需要见证取样人员签字,之后随样品一同送至检测机构。

<span id="page-15-0"></span>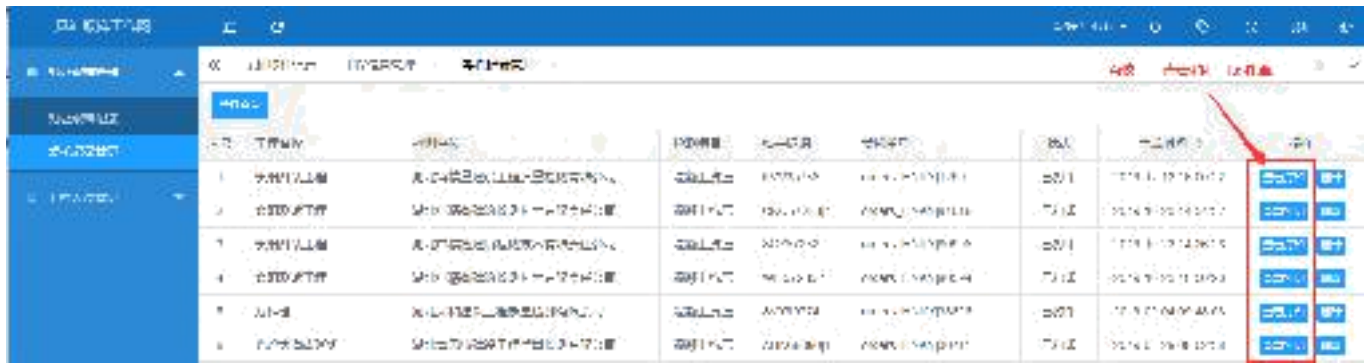

#### 委托单列表

# 七、工程信息管理

### **1**.隐藏工程

点击隐藏按钮可已将该工程设置为不在手机端显示(隐藏后该按钮会变成显示按钮, 点击显示按钮可将该工程设置为在手机端显示)。

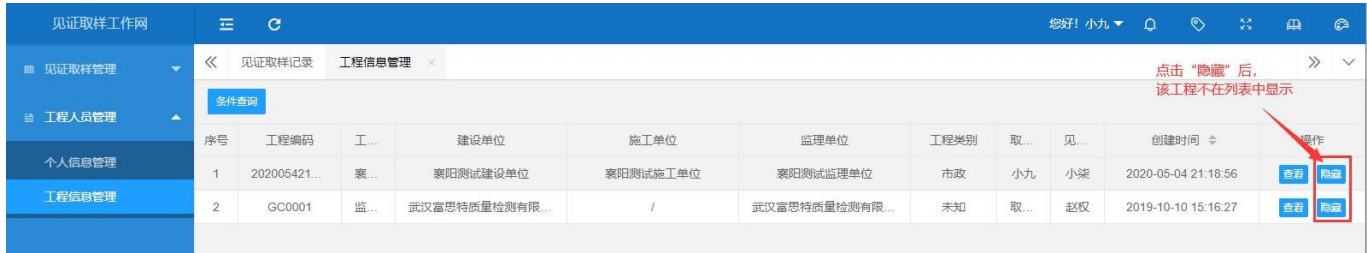

#### 工程信息列表页面

### **2**.工程定位变更

手机端程序【定位变更】功能中选择需要重新定位的工程,进入 GPS 定位界面,准确 定位之后点击【定位】按钮提交即可完成重新定位。

<span id="page-16-0"></span>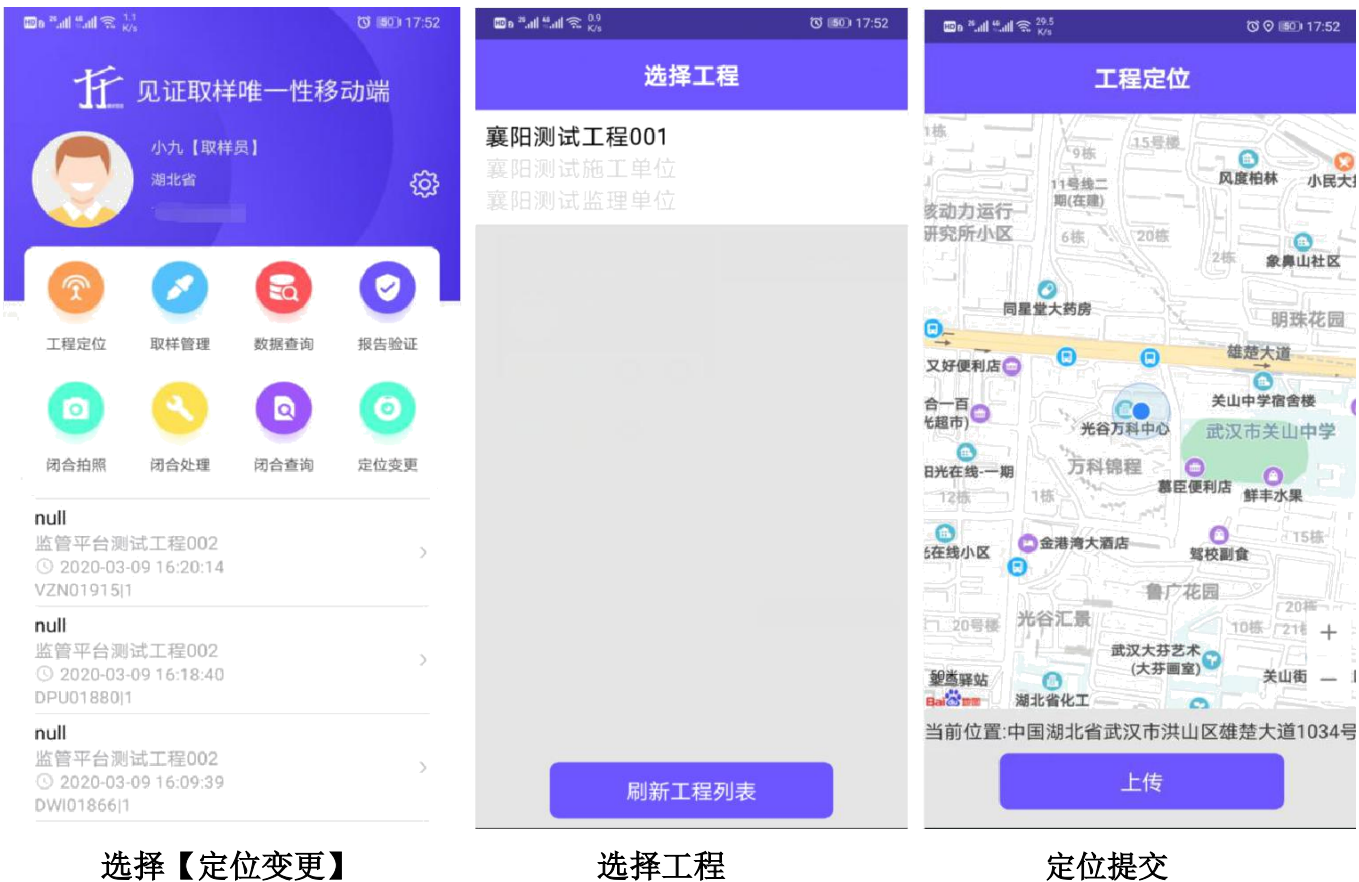

# 八、二维码封样方法

## **1**.混凝土抗压试块封样方法

在工程现场取样制作试件时应按规范要求进行抹平、净水后,将三个一组的固定座二 维码拆开分别插入一组三块试块中部,并在每块试块靠近边缘位置分别植入防调换标识。

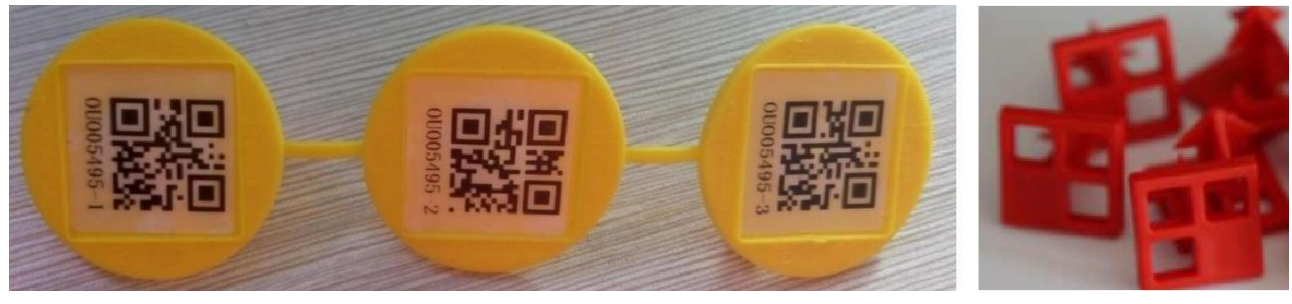

固定座二维码 有机的 医心脏 医心脏 医阴道神经

<span id="page-17-0"></span>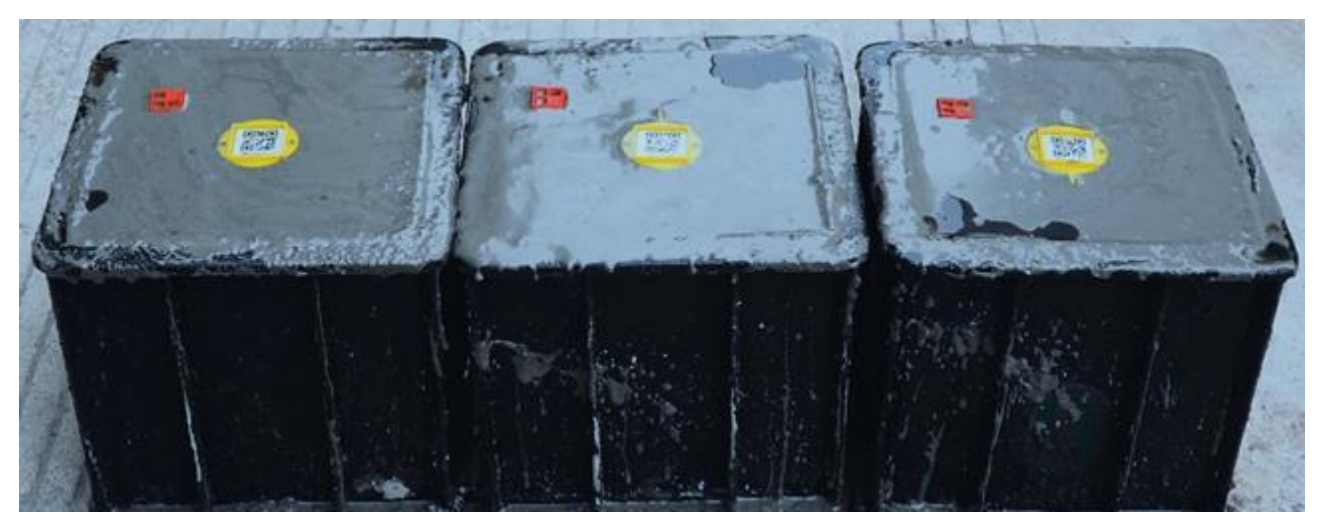

试块封样后效果

### **2**.混凝土抗渗、砂浆等试块封样方法

工程现场取样制作试件时应按规范要求进行抹平、净水后,将三个一组的固定座二维 码拆开分别插入一组三块试块中。(抗渗试块为六个一组)

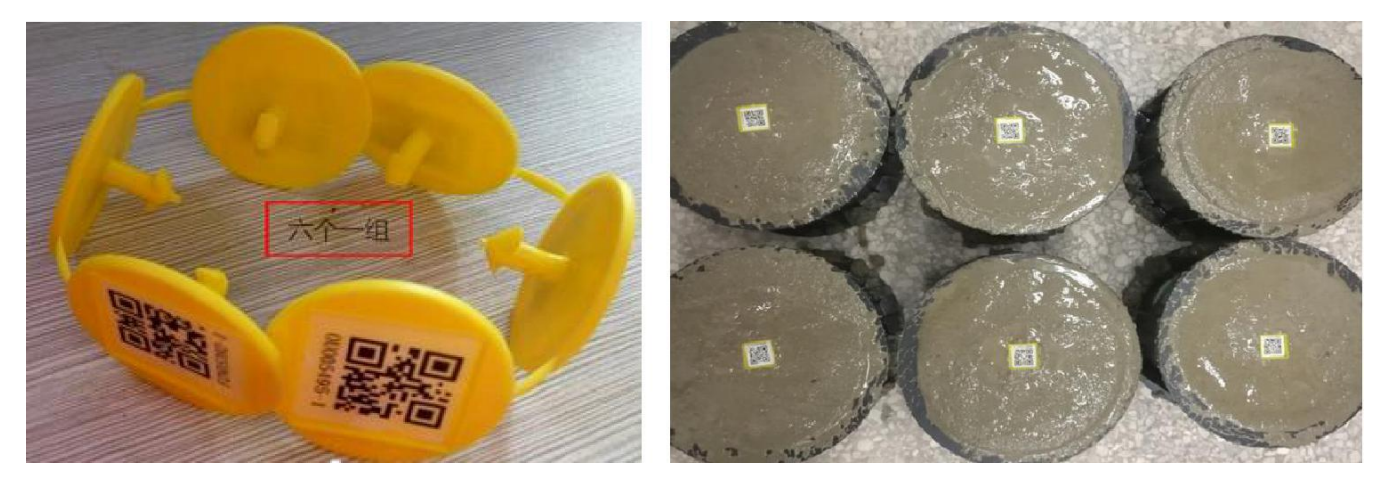

固定座二维码 试块封样后效果

### **3**.钢筋、砂石等其他试件封样方法

- (1) 钢筋等棒状试件:应先用铁丝或绳子捆好,然后将扎带二维码扎紧于试件中部, 同时注意不要污损二维码。
- (2) 水泥等粉状或块状需先将试样打包好,然后用扎带二维码封包。

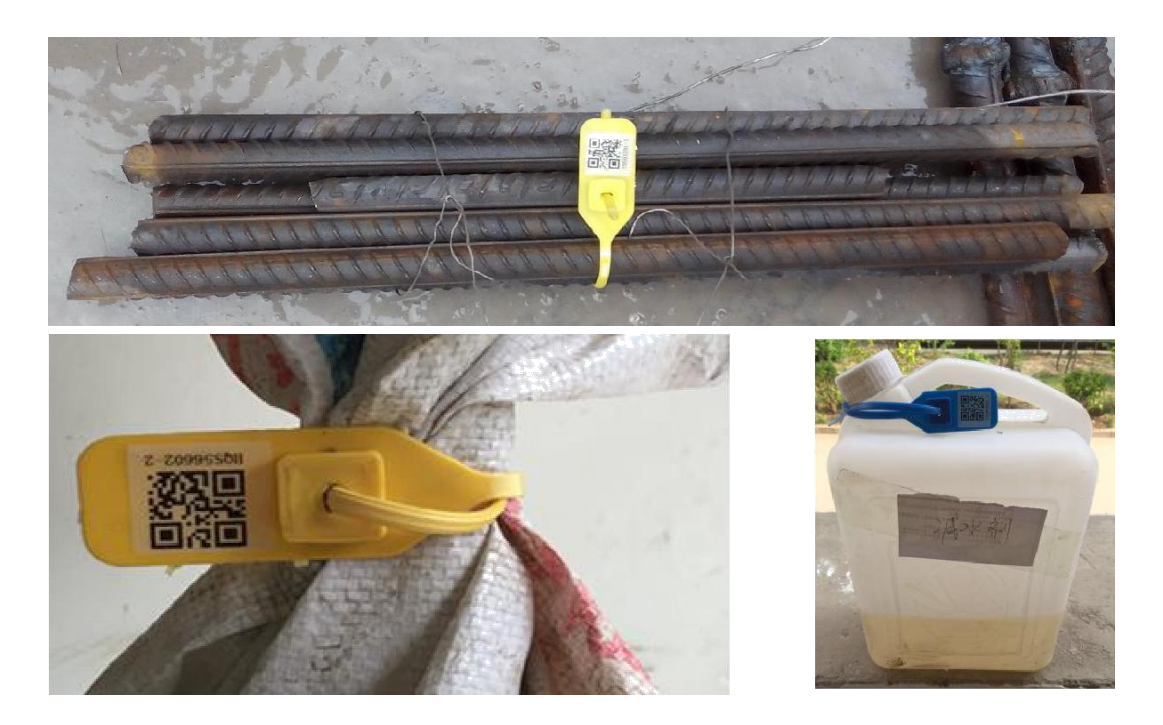

水泥、砂石等封样后效果 不可以 计不动机 计不加分等水剂状试件

(3) 门窗等整体材料使用贴纸二维码,只需将贴纸二维码粘贴到样品上即可。

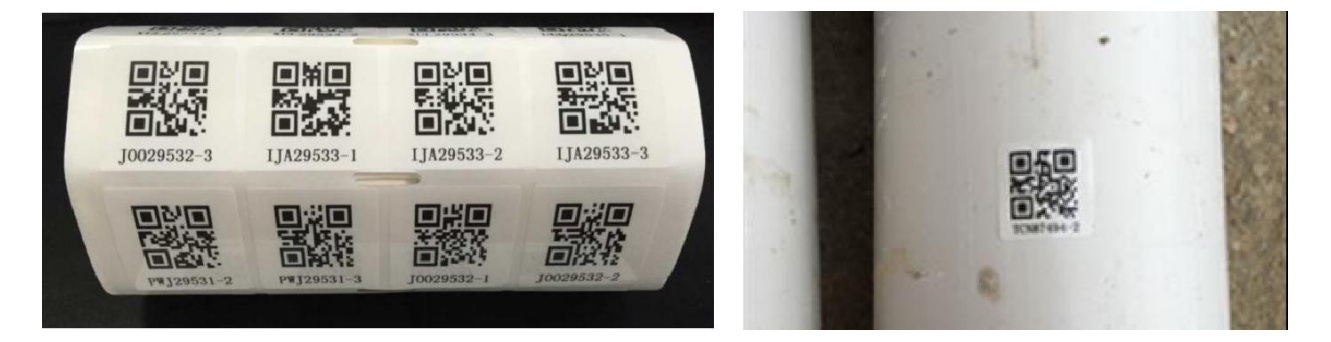

贴纸二维码 贴纸二维码封样后效果

# <span id="page-19-0"></span>九、现场照片上传要求

# **1**.混凝土抗压试件

#### (**1**)取样人员应上传的三张照片:

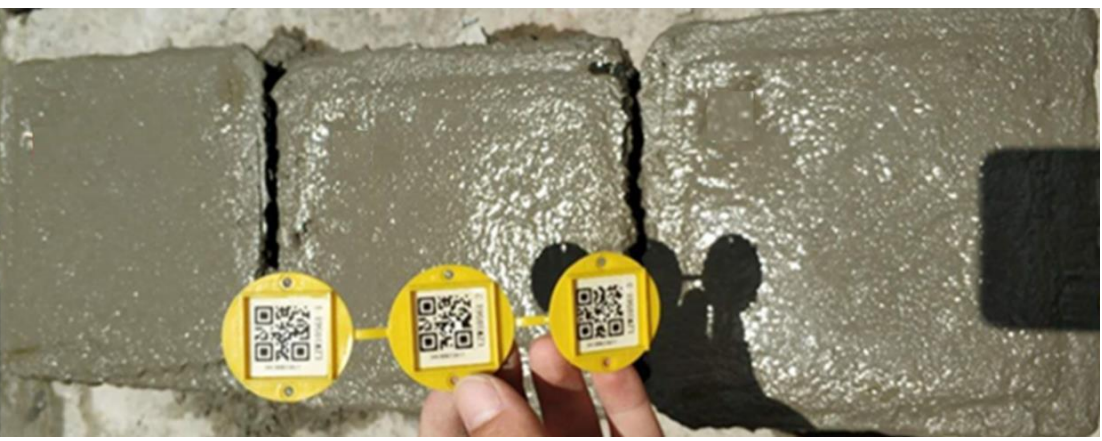

照片要求:手持未拆分的二维码,背景为已做好的试块

取样人员第 2 张照片 **2** 2 张照片 现样人员第 3 张照片

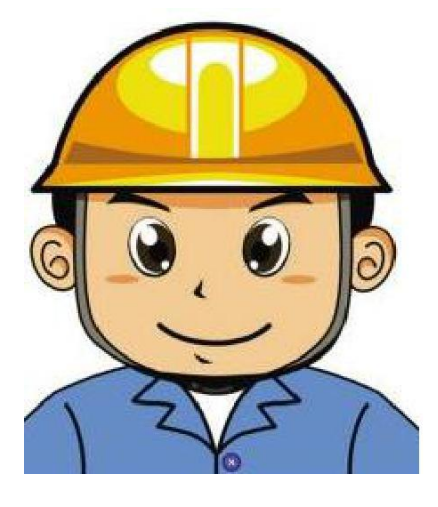

块

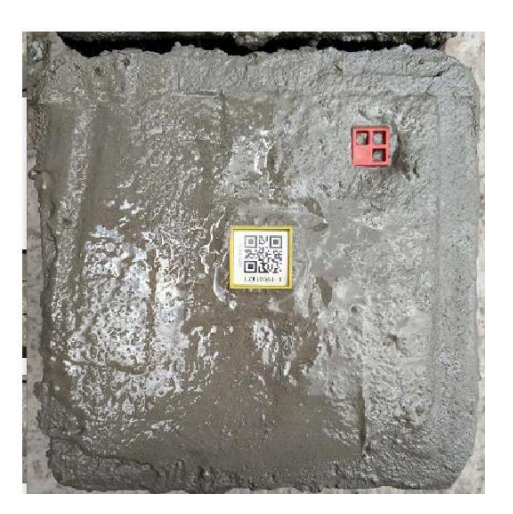

取样人员自拍照 二维码尾号为**-1** 的试

#### <span id="page-20-0"></span>(**2**)混凝土抗压试件,见证人员应上传的三张照片:

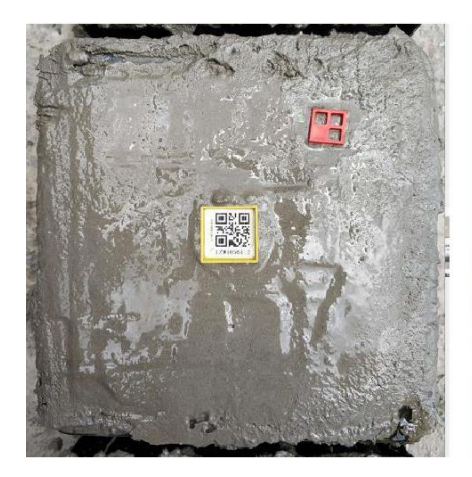

见证人员第 **1** 张照片 见证人员第 **2** 张照片 见证人员第 **3** 张照片

.HF.

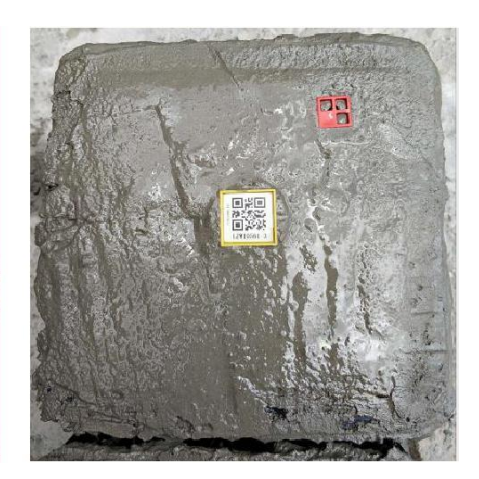

- 照片要求: 二维码尾号为**-2** 的试块 见证人员自拍照 二维码尾号为**-3** 的试块
	-
- 

- **2**.其他试件
	- (**1**)其他试件,取样人员应上传的三张照片:

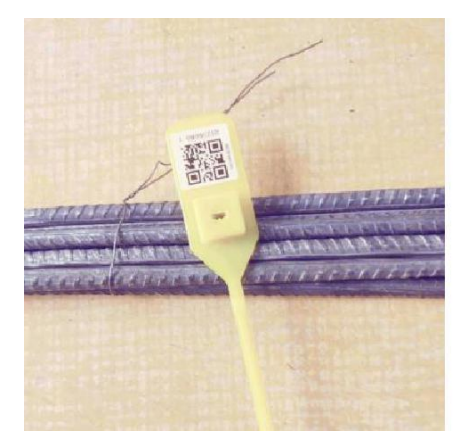

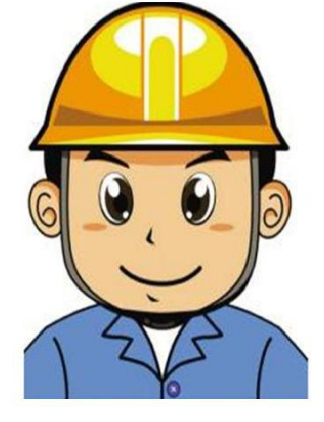

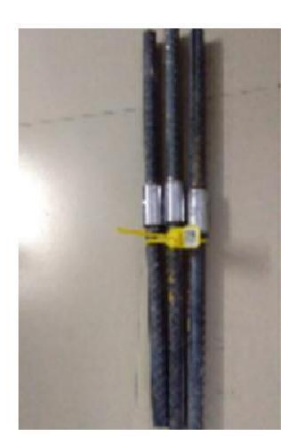

未使用的二维码照片 现样人员自拍照 已植入二维码的整体试件照片

(**2**)其他试件,见证人员应上传的三张照片:

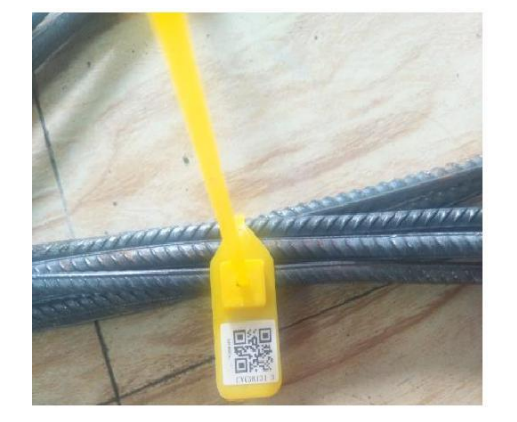

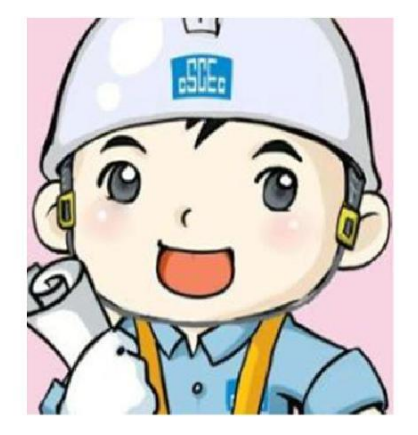

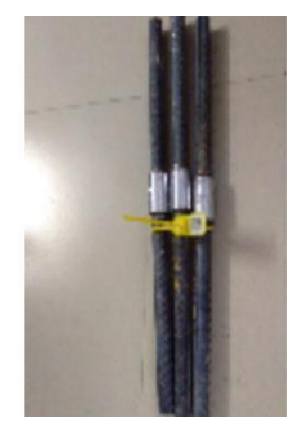

二维码近距离清晰照 见证人员自拍照 已植入二维码的整体试件照片